## **Configuring DXLog.net to Broadcast Score Data**

**NOTE: Broadcasting score data for WRTC is different than using public Live Scores Websites. Please follow these instructions carefully.**

First, **please disable Windows Firewall on each PC**. Sometimes this prevents the score data from begin seen across the Ethernet switch.

For connecting to your local area network, configure each PC to use these IP addresses:

PC A: 192.168.73.1

PC B: 192.168.73.2

To enable score posting in perform the following steps on just one of your PCs:

- 1. With your WRTC log open, click on the Options menu and select Configure Network.
- 2. Under "Live score UDP Broadcast" enter the following IP address and port: IP address: **192.168.73.255**  Port: **12060**

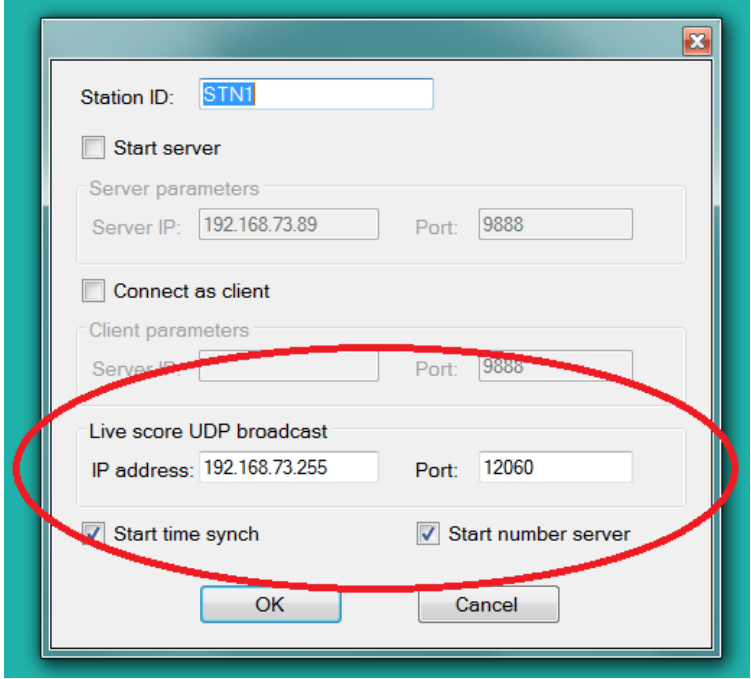

3. Click OK

- 4. Click on the Commands menu and select Live Score…:
	- a. Use UDP Broadcast
	- b. Enable auto posting

You should now see a check mark next to both menu items as show in the picture below:

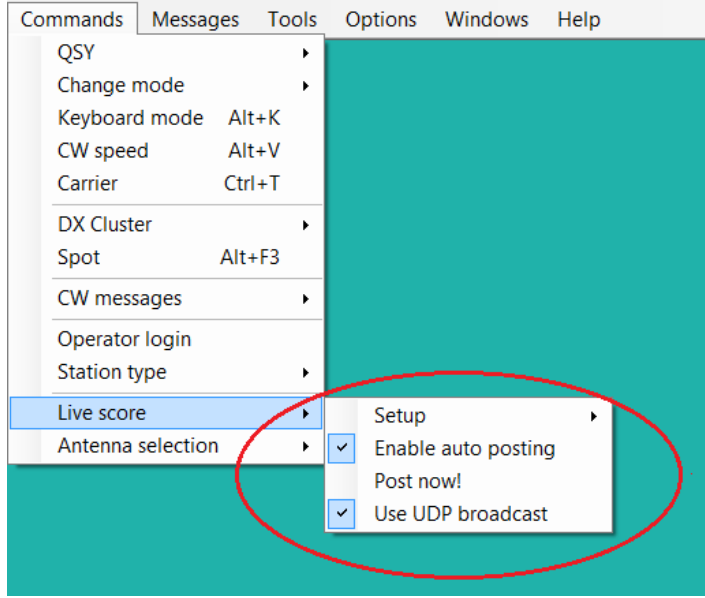

- 5. Finally, select Command…Live score…Setup… and confirm that the following are also checked:
	- a. Band Category is set to "All"

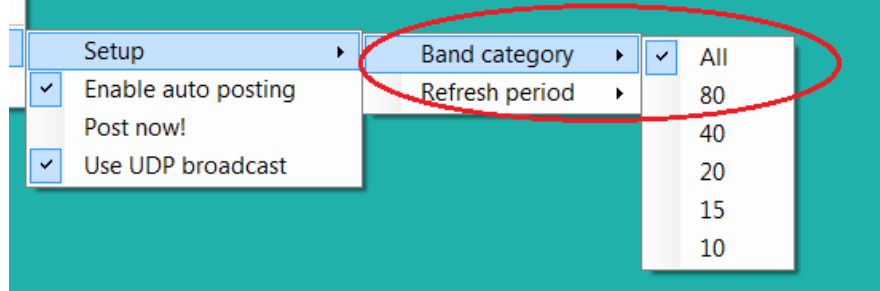

b. Refresh Period is set to "5 min"

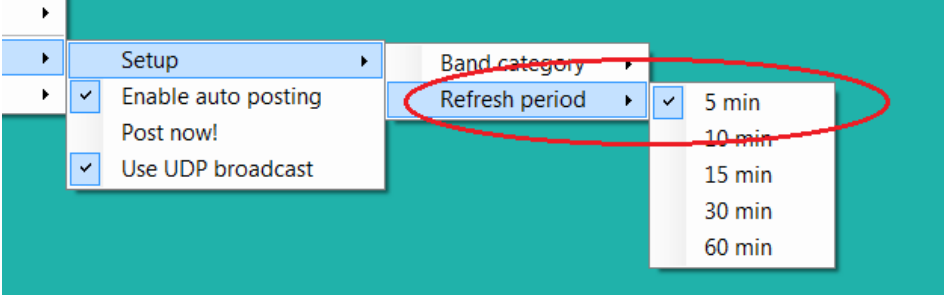

- 6. Have your referee text the word **myteam** to the Scoreboard telephone number
	- a. He should receive this text message:

## **"Your team is [Leader Call]/[Mate Call]"**

- b. If he receives a message that he is not yet registered with a team, contact WRTC HQ
- 7. Connect your SCC (with its data modem and SD card already inserted) to your Ethernet Switch and plug it in
	- c. Within 2-3 minutes, your referee should receive this text message:

## **"Your SCC has successfully connected to the Scoreboard Server."**

- d. If the referee does not receive this text message within 5 minutes, contact WRTC HQ
- 8. Start entering some QSOs into your log. It will take the SCC about 10 minutes to initialize with your logging program and start posting scores to the Scoreboard system.
- 9. If you have access to the Internet on a mobile device on Friday during set up, please check [http://sb.wrtc2018.de](http://sb.wrtc2018.de/) to make sure your score is posting.
- 10. If the referee received each of the text messages listed in steps 6 and 7, and you are not seeing your score posted to the web site, please review the setup instructions on Pages 1 and 2 and try again.